# **App Creation on Android Studio**

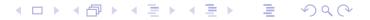

Prof. Frédéric Guinand Installation and Getting Started with Android Studio

# Some notions

# Project

- a project contains all the elements that define the app:
  - source codes,
  - build files,
  - test codes,
  - resources,
  - Android Manifest files

 $\Rightarrow$  a structure is required for compiling and packaging the app  $\Rightarrow$  notion of modules

▲ロ▶ ▲□▶ ▲ 三▶ ▲ 三 ● ● ● ●

## Modules

- Four types: Android App Modules, Test Modules, Library Modules and App Engine Modules
- Android App Module contains all the elements needed by your app: source codes, resources files, Android Manifest and the build files
- Test Modules are source codes for testing the application,
- Library Modules contain source codes and resources that can be shared by several apps (e.g. a game engine used in different games). A library is not an .apk file but can be inserted in each .apk of apps using that library
- App Engine Modules: development of Google Cloud backend apps (backup, messaging).

## $\Rightarrow$ one project contains several modules

▲ロ▶ ▲□▶ ▲豆▶ ▲豆▶ = うへで

# **Android App Creation: Workflow**

- Four steps:
  - Setting up the environment
  - App development
  - Debugging and testing
  - Publishing your app

• Four steps:

- Setting up the environment
  - installation of Android Studio + related tools  $\rightarrow$  done!
  - $\bullet\,$  creation of AVDs / test of real devices  $\rightarrow\,$  next slides
- App development
- Debugging and testing
- Publishing your app

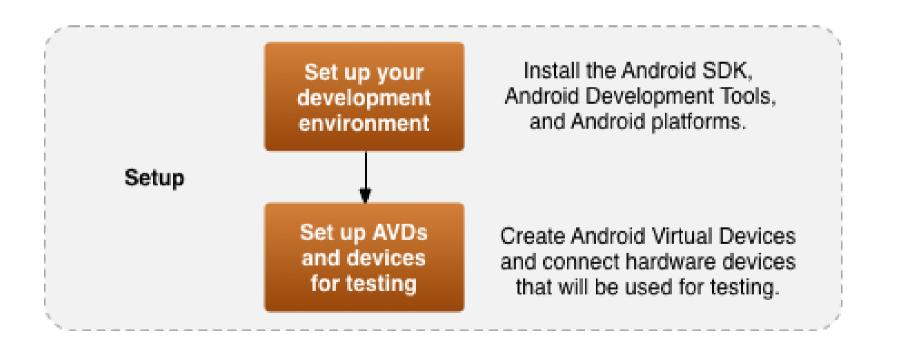

### ▲□▶▲圖▶▲圖▶▲圖▶ ▲□▼

- Four steps:
  - Setting up the environment
  - App development
    - o core part of the lectures/labs
    - mainly java + XML
    - broadcast receiver, content providers, services, etc.
  - Debugging and testing
  - Publishing your app

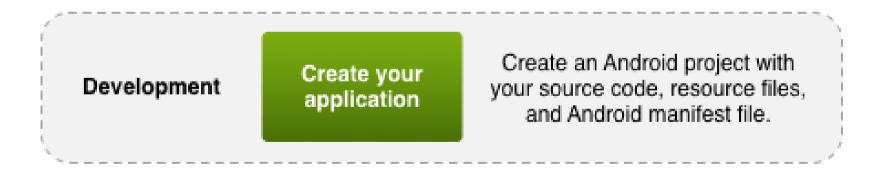

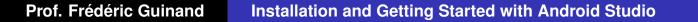

▲ロ▶ ▲□▶ ▲ 三▶ ▲ 三 ● ● ● ●

- Four steps:
  - Setting up the environment
  - App development
  - Debugging and testing
    - $\bullet \ \ debugging \rightarrow next \ slides$
    - testing  $\rightarrow$  according to needs: online lecture/tutorial
  - Publishing your app

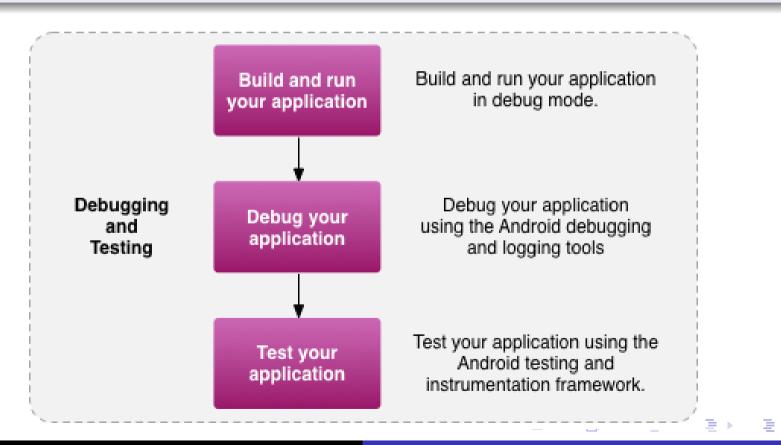

# • Four steps:

- Setting up the environment
- App development
- Debugging and testing
- Publishing your app
  - debug mode  $\rightarrow$  release mode
  - how to drop your app on Google Play

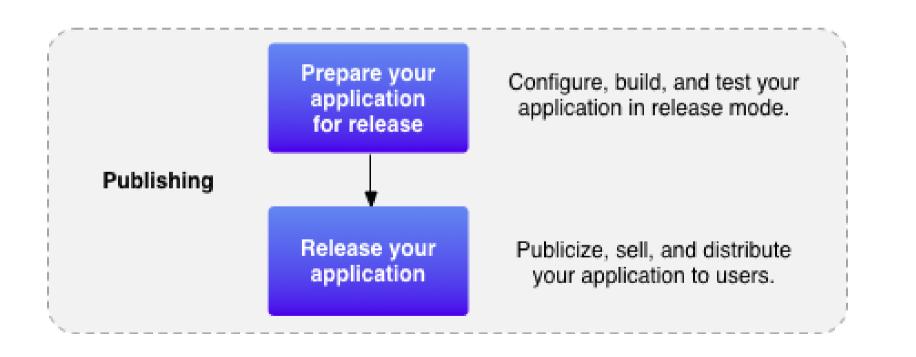

### ▲□▶▲圖▶▲≣▶▲≣▶ ≣ の�?

# **App Creation using Android Studio**

## Outline

- creating an application from scratch
- $\bullet$  development  $\rightarrow$  description of the Android Studio Interface
- building the project  $\rightarrow$  (very short) introduction to Gradle
- running  $\rightarrow$  creation of Android Virtual Devices
- $\bullet \ debugging \rightarrow$  using the debug mode of AS
- testing and publishing are not covered by this lecture

|▲□ ▶ ▲ 三 ▶ ▲ 三 ● ∽ へ ()

# Creating a first application using Android Studio

- Iaunching the wizard for the app creation
- the process is also described here: http://developer.android.com/sdk/installing/create-project.html

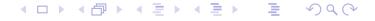

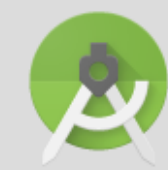

# Welcome to Android Studio

| Recent Projects                        | Quick Start                                |   |  |  |  |
|----------------------------------------|--------------------------------------------|---|--|--|--|
|                                        | Start a new Android Studio project         |   |  |  |  |
|                                        | Open an existing Android Studio project    |   |  |  |  |
| No Project Open Yet                    | Check out project from Version Control     |   |  |  |  |
|                                        | Import project (Eclipse ADT, Gradle, etc.) |   |  |  |  |
|                                        | Import an Android code sample              |   |  |  |  |
|                                        | onfigure                                   | ₽ |  |  |  |
|                                        | Docs and How-Tos                           | ⇔ |  |  |  |
|                                        |                                            |   |  |  |  |
| Android Studio 1.4.1 Build 141.2343393 | Check for undates now                      |   |  |  |  |

Android Studio 1.4.1 Build 141.2343393. Check for updates now.

## Start a new Android Studio Project

| New Pr<br>Android Stu   | roject<br><sup>Judio</sup>                        |
|-------------------------|---------------------------------------------------|
| Configure your          | new project                                       |
| Application name:       | FirstApp                                          |
| <u>C</u> ompany Domain: | mobapp                                            |
|                         | mobapp.firstapp <u>Edit</u>                       |
|                         |                                                   |
| Project location:       | /home/guinand/AndroidStudioProjects/FirstApp      |
|                         | Previous <u>N</u> ext Cancel Finish               |
|                         | nome of your opp, the name of the peokers and the |

Give the name of your app, the name of the package and the directory where is should be placed

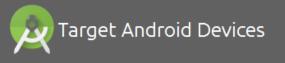

### Select the form factors your app will run on

Different platforms may require separate SDKs

#### Phone and Tablet

|                       | Lower API levels target more devices, but have fewer features available. By<br>targeting API 15<br>and later, your app will run on approximately <b>94,0%</b> of the devices that are active<br>on the<br>Google Play Store.<br><u>Help me choose</u> |
|-----------------------|----------------------------------------------------------------------------------------------------|
| Wear                  |                                                                                                    |
| Minimum SDK           | API 21: Android 5.0 (Lollipop)                                                                                                    |
| TV                    |                                                                                                    |
| Minimum SDK           | API 21: Android 5.0 (Lollipop)                                                                                                    |
| Android Auto          |                                                                                                    |
| Glass (Not Installed) | Download                                                                                                    |
| Minimum SDK           |                                                                                                    |
|                       |                                                                                                    |

# Choose the min SDK (just click next)

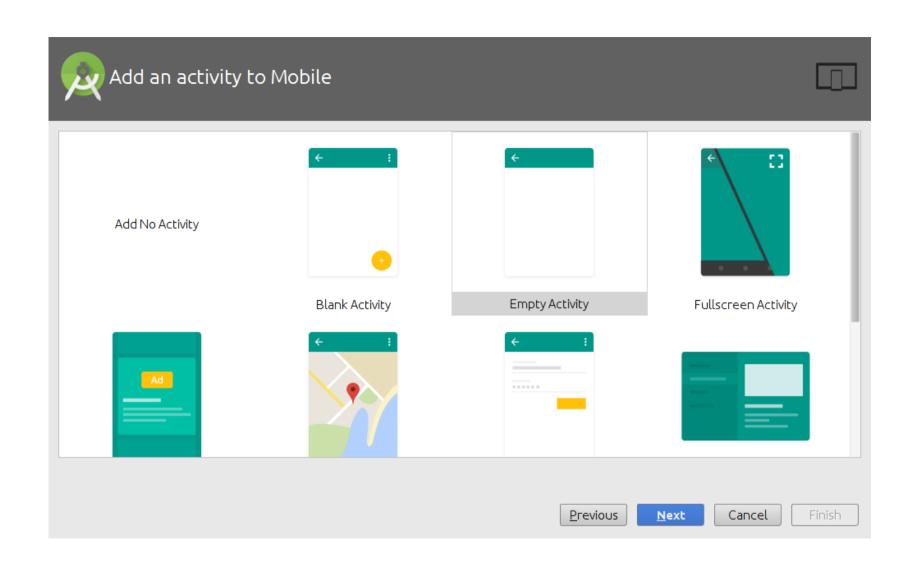

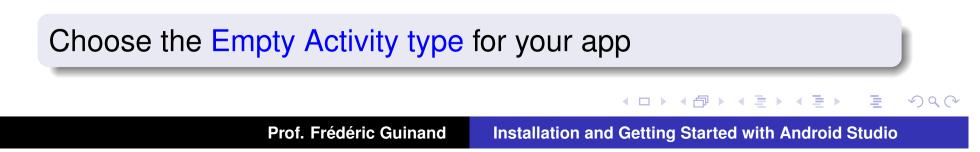

| Customize th   | ne Activity                                     | ב |  |  |  |
|----------------|-------------------------------------------------|---|--|--|--|
| ÷              | Creates a new empty activity                    |   |  |  |  |
|                | Activity Name: MainActivity                     |   |  |  |  |
|                | Generate Layout File Layout Name: activity_main |   |  |  |  |
|                |                                                 |   |  |  |  |
| Empty Activity |                                                 |   |  |  |  |
|                | The name of the activity class to create        |   |  |  |  |
|                |                                                 |   |  |  |  |
|                | Previous Next Cancel <u>Finis</u>               | h |  |  |  |
|                |                                                 |   |  |  |  |

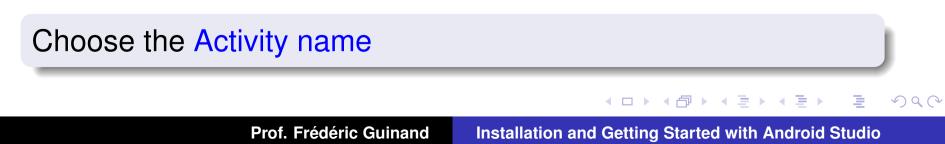

Creating project...

Loading components for 'FirstApp'...

## the Android Studio machinery starts

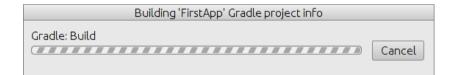

## Gradle builds the project

▲□▶▲□▶▲三▶▲三▶ ○ ○ ○ ○ ○

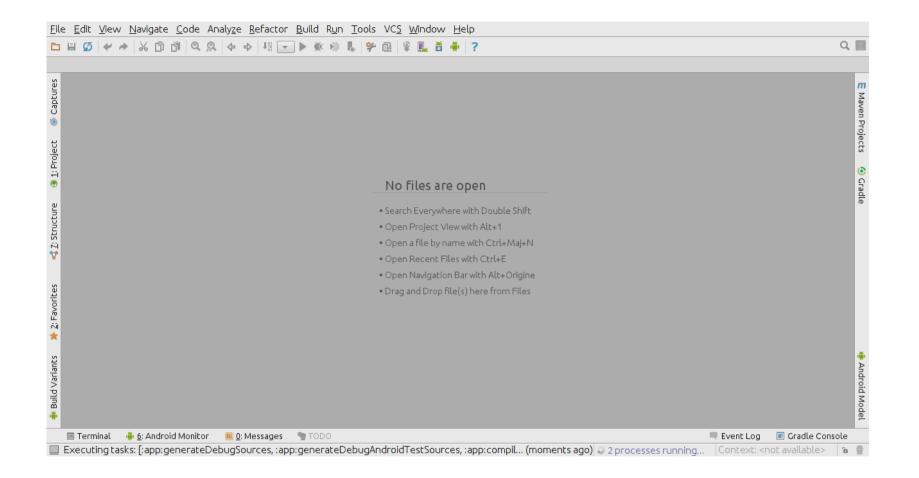

### After a while the main window opens but...

< ロ > < 団 > < 豆 > < 豆 >

E.

| 🛊 Buit                                                        |            |            |  |
|---------------------------------------------------------------|------------|------------|--|
| 🗵 Terminal 🛛 🏺 <u>6</u> : Android Monitor 🛛 🧮 <u>0</u> : Mess | ges 🖣 TODO |            |  |
| 🔲 Gradle build finished in 54s 276ms (2 minutes a             | Jo)        | ⊯ Indexing |  |

# you still have to wait for a moment...

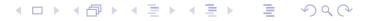

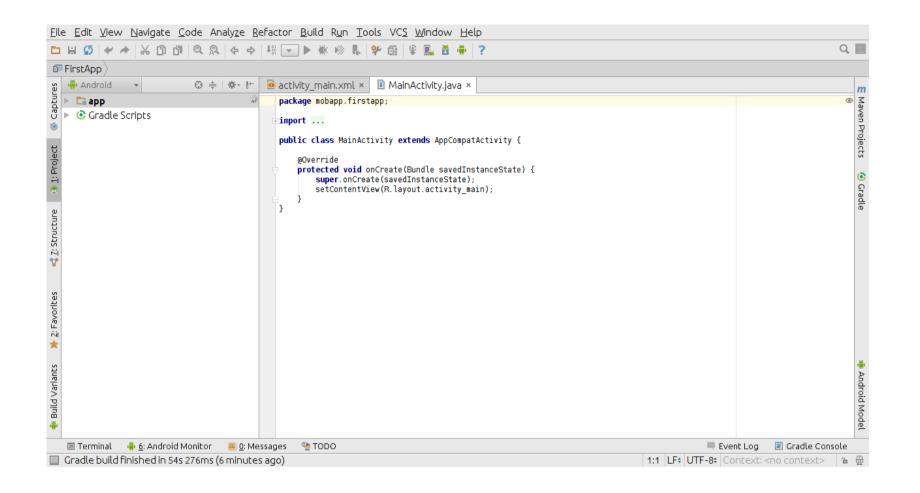

before the project is ready, the code is displayed

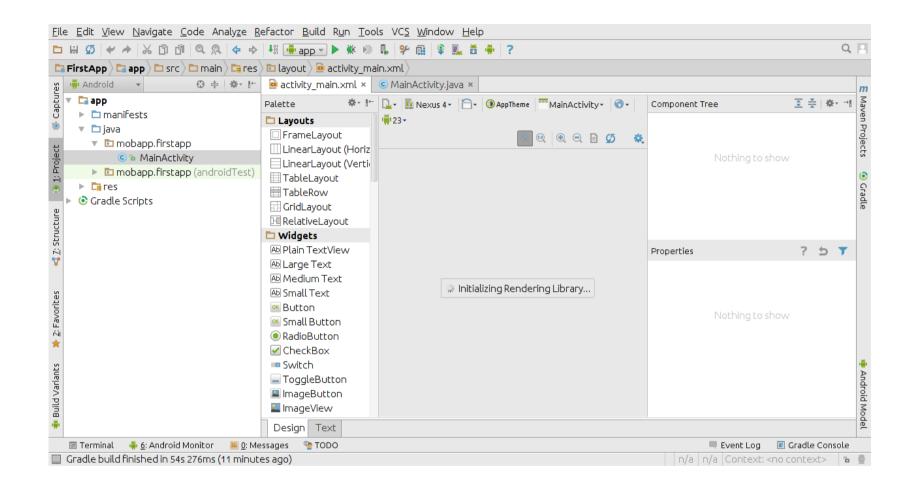

## the layout could be displayed...

▲□▶▲□▶▲□▶▲□▶ ▲□ ♪ ④ ◇ ◇

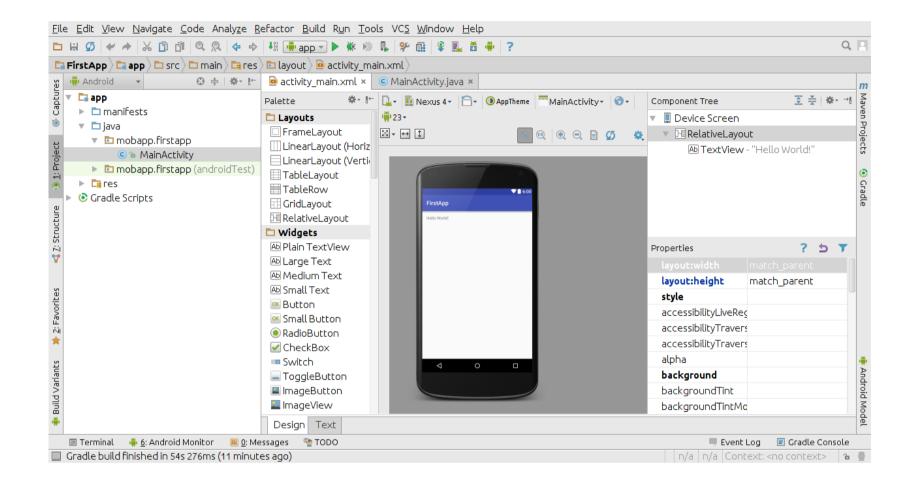

## after a while